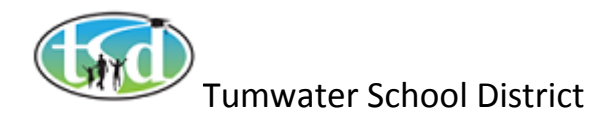

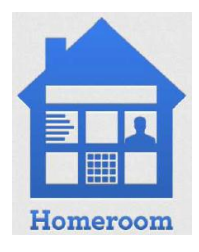

#### **Assessments – Getting Started**

The Assessment Widget is located on your Dashboard. It shows assessment results for groups of students. Simply choose a student group to get a list of assessments, and then choose an assessment to see the assessment results.

#### **1. Choose a Student Group….**

Choose the group of students you wish to view information for from either the My Student Groups or the **My Student Groups** Student Groups Student Groups Tab

#### **Student Groups**

A form to quickly generate groups based on enrollment filters. There are four descending levels of enrollment filters, which are:

School Year **School** Subject Teacher

Each time you choose a filter, groups are generated and lower filters are updated. Keep adding filters until your group is generated. To remove filters, click the 'eye' icon **the mext to the filter level that you** want to return to.

#### **My Student Groups**

A list of groups based on your class rosters and groups that you have saved. Homeroom created groups based on your current class rosters. These cannot be edited. To create and save your own group, click the Edit Button Fig. Edit. For the Student Group Manager. (See document Student Groups and Student Smart Groups for more information)

#### **2. Choose an Assessment or Set...**

After choosing a student group, the next step is to choose an individual assessment or a set of assessments. So that the full assessment history of the group is available, any assessment taken by any student during any school year is shown. And if a student has taken an Assessment multiple times, the highest score is shown.

There are three tabs:

- **Assessments Tab**: a list of individual assessments
- **Assessment Sets Tab**: a list of assessments sets by subject or grade-level
- **My Assessment Sets Tab**: a list of previously saved assessment sets

## **Assessments Tab**

The Assessments Tab lists individual assessments. Simply choose an assessment to see the results. If an assessment has strands, and you would like to see just the strand results, first open the assessment by clicking the arrow to the left of the assessment name and then choose the strand. For help finding an

assessment, you can filter based on the subject Choose a subject or search for the assessment's name using the Filter this list field ...

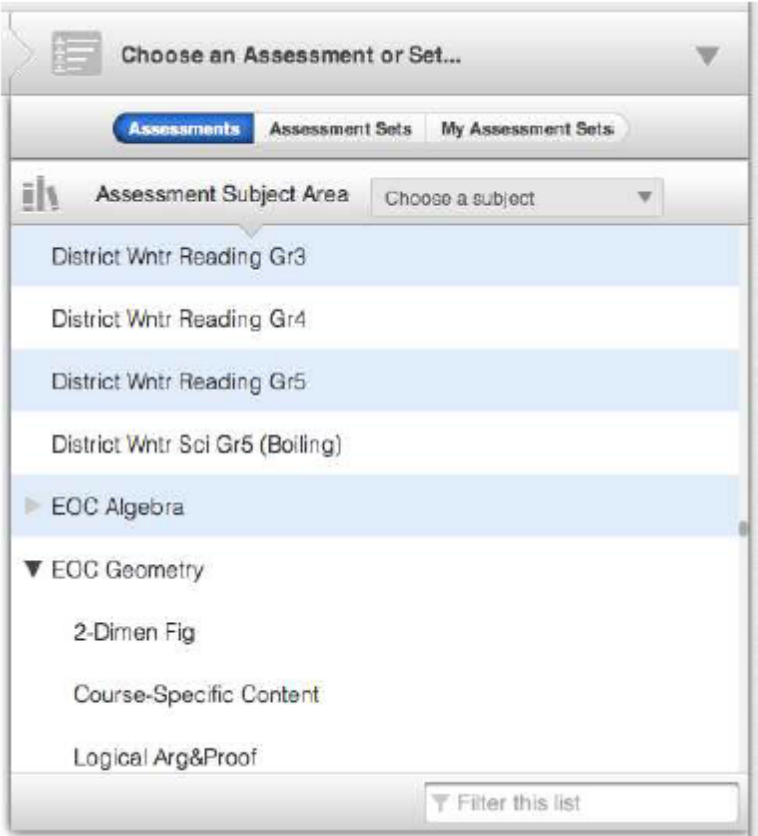

### **Assessment Results**

After choosing your assessment (or strand), the students and their scores appear in a bar chart. Performance Levels (if applicable) are included on the chart and are color coordinated. Click the Print icon

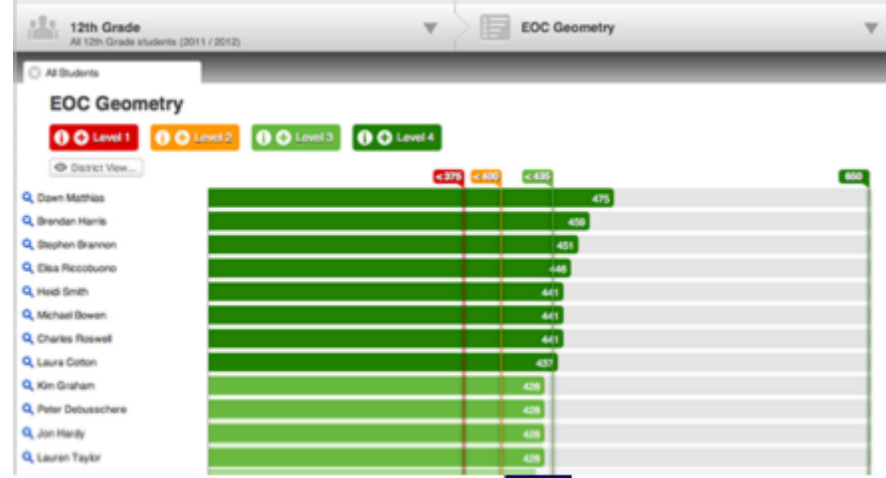

in the widget toolbar to print the assessment results.

### **Performance Level Icons**

Students are grouped by their performance levels. Click the Performance Level Button to filter out that group, and click it again to remove the filter. Click the "i" icon to get information about that group. Click the "+" icon  $\biguplus$  to save those students in a group - you can either save as a new group or add to an already saved group

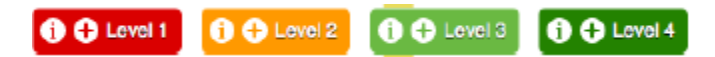

There is a Magnifying Glass Icon  $\mathbf Q$  to the left of each student's name. Click it to view the student's QuickProfile.

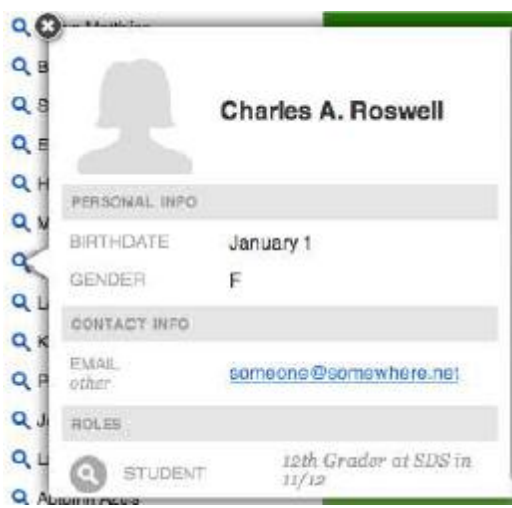

When you hover over a student's name an Add Icon **C**appears to the right of the name. Click it to add that student to a custom Student Group Tab. Click again (a Minus Icon **D**appears when you hover over a selected student's name) to remove the student from the tab. Click the Clear Selected Button Clear Selected to remove the group

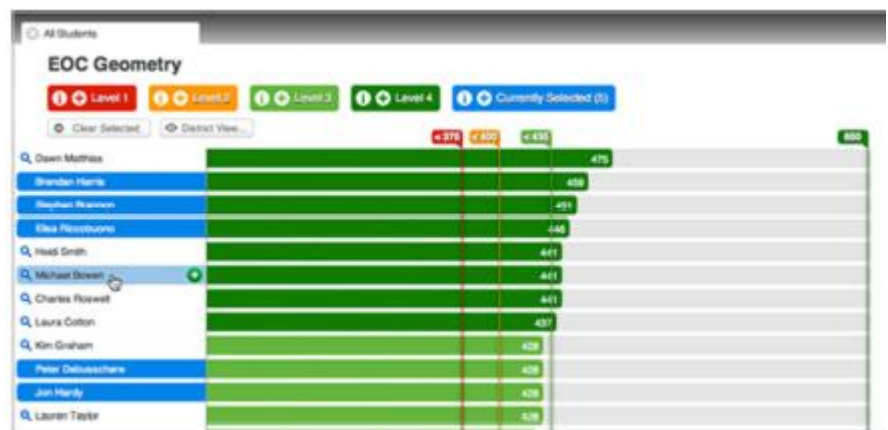

### **District View Tab**

There is a District View Button **CO** District View... above the chart. Click it to see district aggregates. Click the Schools, Genders, Languages, or Ethnicities Tabs Languages **Ethnicities** Genders to toggle the aggregates. Click the "#" and "%" Tabs  $\bullet$  \* to toggle between seeing the number and the percentage of students at performance levels.

Click the "i"  $\bigcirc$  and "+" Buttons in the Performance Level Tabs (or on the bar chart) to see more information, or to save student groups. Click the Print Icon  $\Box$  in the widget toolbar to print the district aggregates. Save the district aggregates as a file via the Download Icon ...

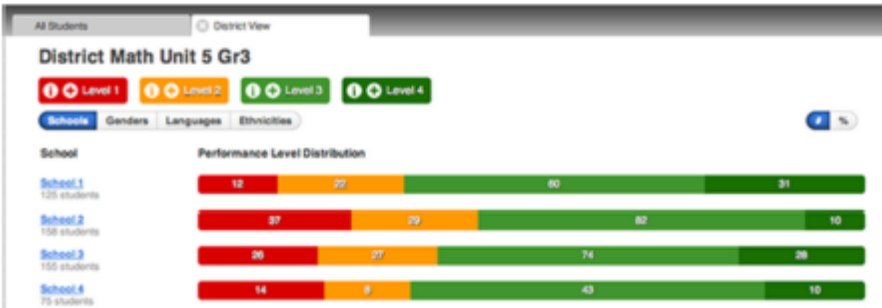

### **School View Tab**

From the District View Tab, click a school to see school aggregates.

Toggle aggregates, see more information, or save student groups the same as you would in the District View Tab, Click the Print Icon in the widget toolbar to print the school aggregates. Save the school aggregates as a file via the Download Icon  $\mathbb{L}$ .

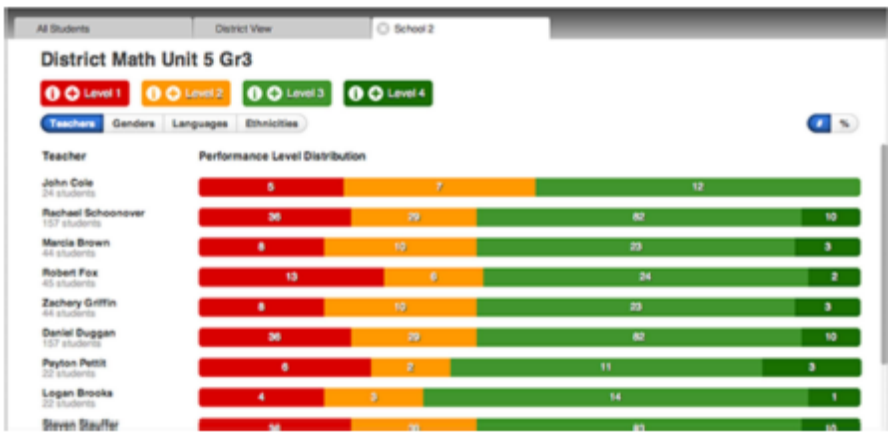

# **Assessments SetsTab**

The Assessment Sets Tab shows assessments grouped by subject area or grade level. Simply choose an assessment set to see the results. For help finding an assessment set, you can search for the assessment set's name using the Filter this list field  $\blacksquare$ .

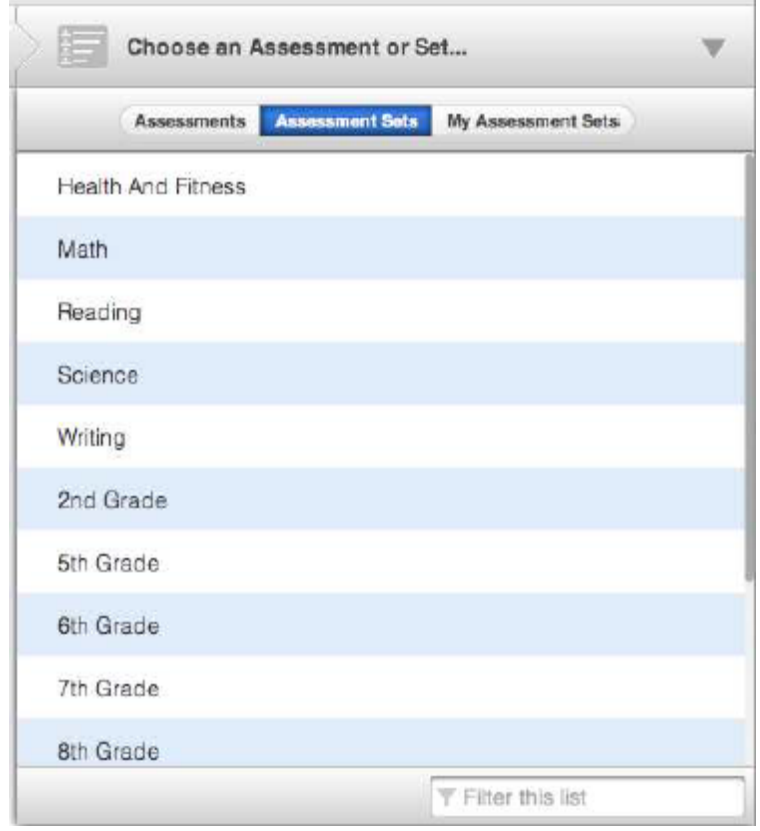

#### **Assessment Set Results**

After choosing an assessment set, the students and their scores appear in a chart. There is a column for each assessment, and the scores are color coordinated by performance level (if applicable). Assessments are ordered by the number of student scores - the assessment with the most student scores is on the left.

Click the Print Icon  $\Box$  in the widget toolbar to print the assessment set results. Save the set results as a file via the Download Icon  $\mathbf{L}$ .

Click and drag the line above the top row to resize the header. Double-click to toggle between maximized and minimized.

Click the Sort By Students Button Sort by Students to sort by students names in alphabetical order. Search for students by entering their name in the Filter by Student Name field

Use the Paging Selector to change pages. Click "Page #" to jump to a page. Use the left or right arrows to go to the previous or next page.

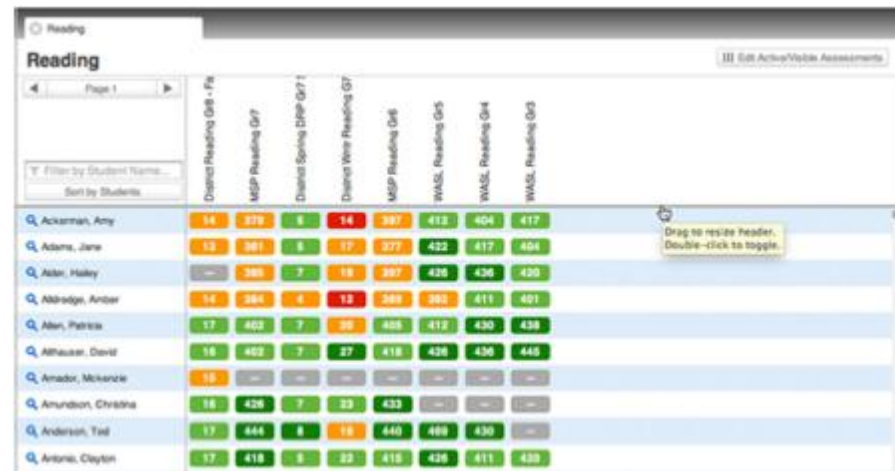

Click the magnifying glass  $\alpha$  next to the student's name to open the student's QuickProfile.

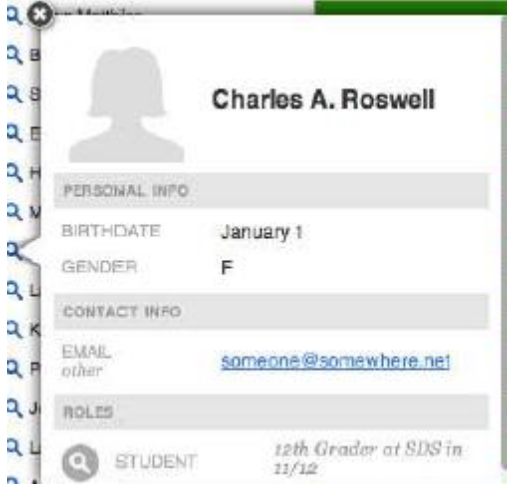

#### **Selecting an Assessment**

Click an assessment to select it. Selecting it sorts it by descending score. Click again to sort by ascending score. Once an assessment is selected, there are tools to further analyze results or create student groups.

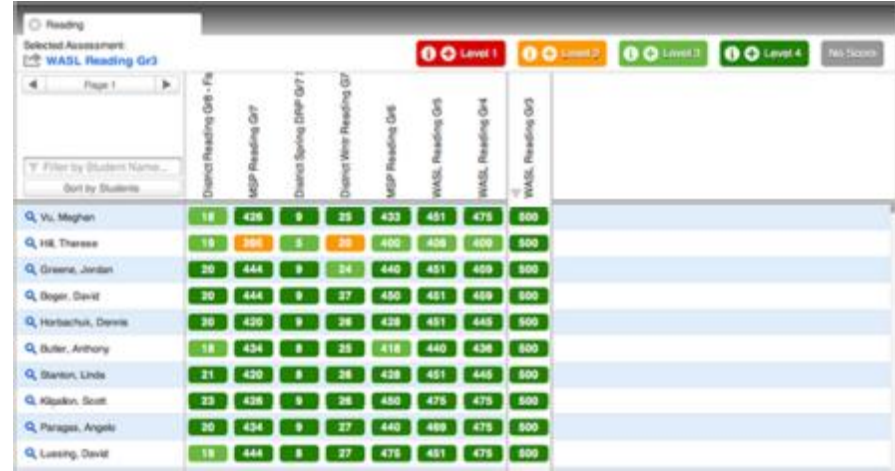

Students are grouped by their performance levels. Click the Performance Level Button to filter out that group, and click it again to remove the filter. Click the "i" icon **the get information about that group.** Click the "+" icon  $\bigoplus$  to save that group - you can either save as a new group or add to an already saved group.

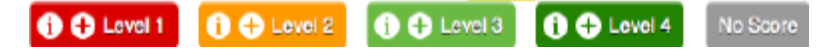

The selected assessment's name appears in blue  $\Box$  WASL Reading Gr3 in the upper left-hand corner. Click it to open a tab for that assessment. See the Assessments Tab section above for information on viewing an Assessment.

## **My Assessments SetsTab**

The My Assessment Sets Tab lists assessment sets that you have saved. Click one to see how the selected student group did on those assessments. For information on viewing assessment sets see the Assessment Sets Tab section above.

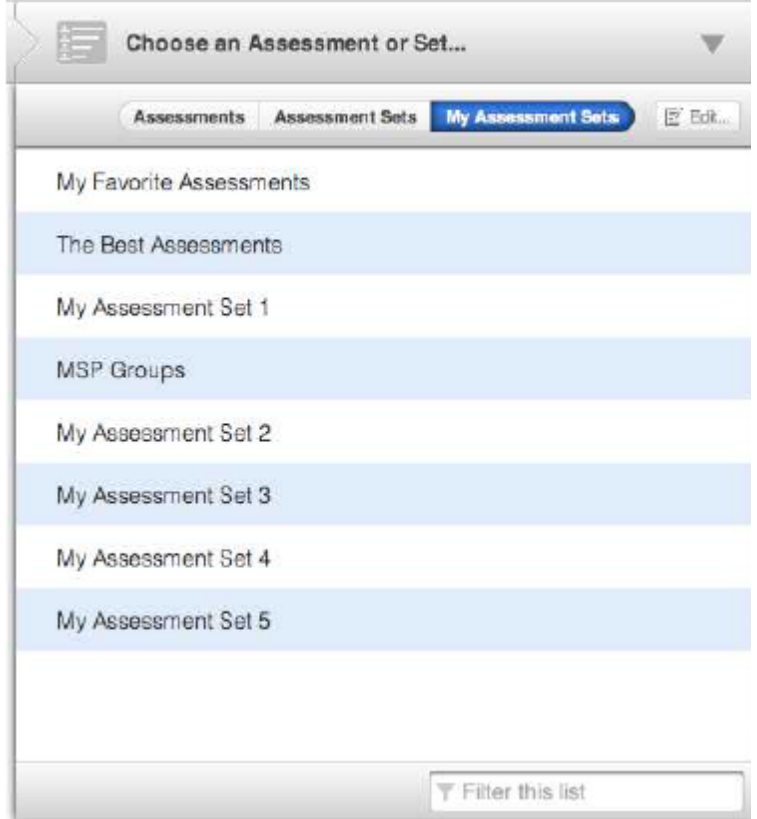

### **Creating an Assessment Set**

Click the Edit button  $\overline{\mathbb{E}}$  Edit... to the right of the My Assessment Sets tab. This opens the My Assessment Sets Manager popover

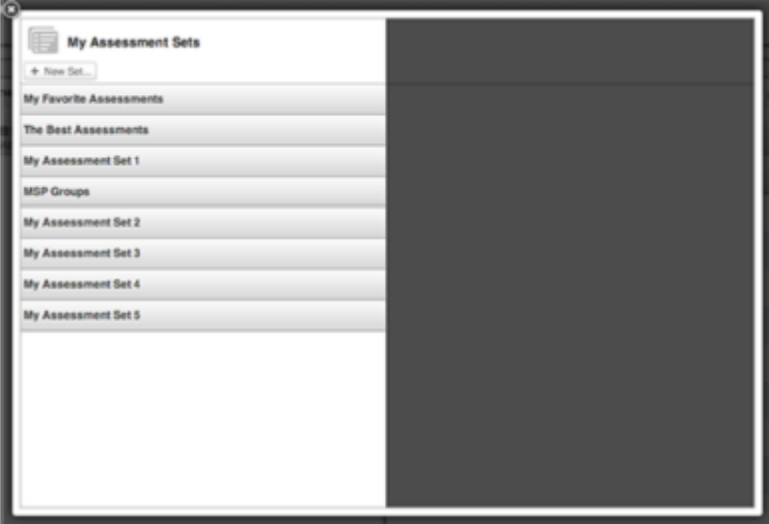

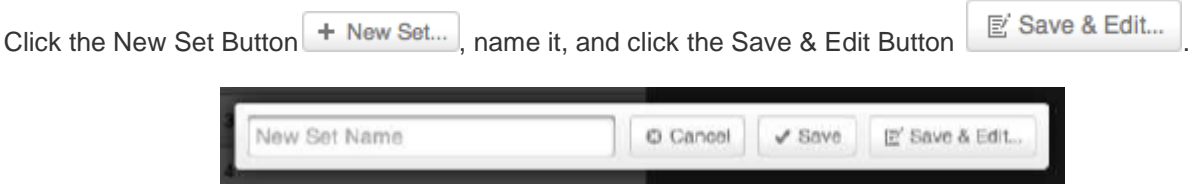

Search for assessments by name, click to add them to your set, and then click the Back to Sets Button Back to Sets when you are done.

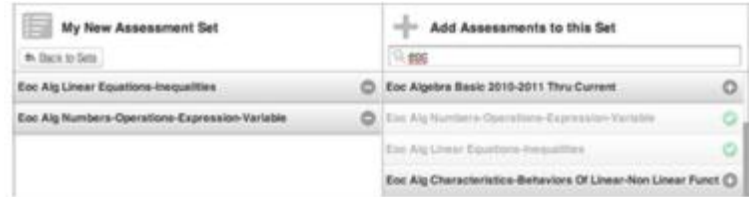

## **Editing an Assessment Set**

You can edit your saved assessment sets by clicking the Edit button  $\mathbb{E}$  Edit is the right of the My Assessment Sets tab to open the My Assessment Sets Manager popover.

First, click the assessment set that you want to edit.

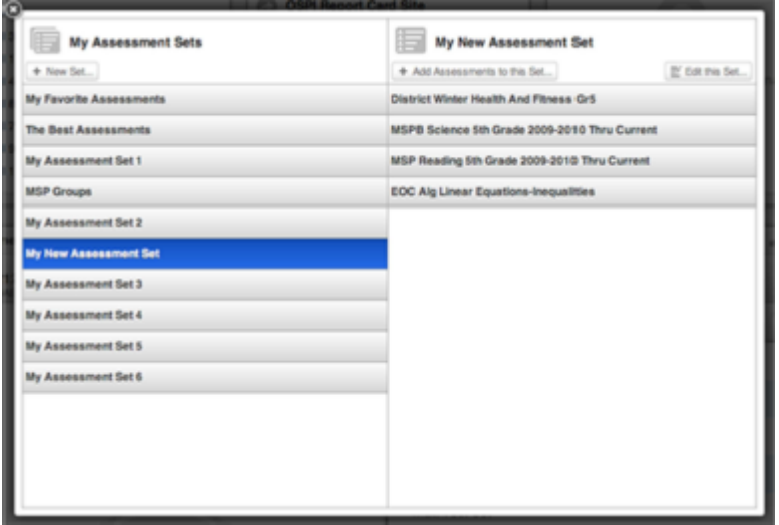

If you want to add more assessments to it, click the Add Assessments to this Set Button + Add Assessments to this Set... , and then search for and select the assessments.

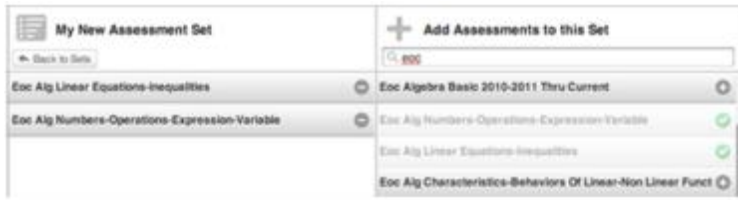

If you want to change the name of the assessment set, remove assessments, or delete the assessment set entirely, click the Edit this Set Button  $\boxed{\mathbb{E}}$  Edit this Set...

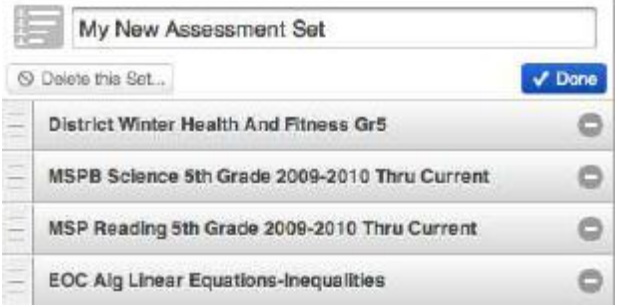

To remove assessments, choose the "minus" button  $\Box$  on any assessment row.

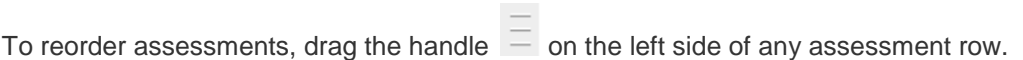

To delete the set, choose "Delete this Set..."  $\boxed{\odot}$  Delete this Set... and confirm  $\boxed{\odot$  Yes, Delete.

Choose "Done" **V** Done when you are finished making changes to your Assessment Set.